# **Citadele**

# **Инструкция по использованию приложения tapXphone**

Настоящая инструкция содержит подробную информацию о том, как использовать приложение для приема бесконтактных платежей на собственных мобильных устройствах.

#### **Устройства, поддерживающие приложение**

Перед началом использования приложения убедитесь, что

- на устройстве установлена операционная система Android 10.0 или выше
- устройство поддерживает функцию NFC
- на устройстве установлено приложение Google Play Store.

Приложение недоступно в HUAWEI AppGallery. Соответственно, приложение недоступно для следующих устройств Huawei и Honor, так как они не поддерживают Google Play:

- P40 / P40 Pro / P40 Pro + / P40 Lite / P40 Lite 5G / P40 Lite E
- P Smart 2021 / P Smart S
- Mate XS
- Mate 40 / Mate 40 Pro / Mate 40 Pro + / Mate 40 RS Porsche Design / Mate 30 Pro / Mate 30E Pro 5G
- Nova 8 / Nova 8 Pro / Nova 8 SE / Nova 7 / Nova 7 Pro / Nova 7 SE / Nova 7 SE Vitality Edition / Nova 7i / Nova 6 / Nova 6 5G / Nova 6 SE
- Y9a / Y8p / Y8s / Y7a / Y6p / Y5p
- Enjoy 20 / Enjoy 20 Plus / Enjoy 20 Pro / Enjoy 20 SE / Enjoy Z
- Maimang 9
- MatePad Pro / MatePad 10.4 / MatePad T 8

Список составлен по состоянию на 1 января 2021 и не ограничивается перечисленными в нем устройствами.

После установки приложения программа проверит надежность вашего устройства. В случае несоответствия вашего устройства критериям безопасности, дальнейшее использование приложения может быть ограничено.

Мы не несем ответственности за ваш выбор мобильного устройства в случае, если оно имеет слабые характеристики, которые могут приводить к ошибкам, перебоям в работе, медленной и недостаточно мощной работе приложения или отдельных ее функций.

#### **Установка и запуск приложения**

- 1. Скачайте приложение «Citadele Phone POS» «tapXphone» из Google Play.
- 2. Откройте приложение «Citadele Phone POS» и кликните на «Войти»
- 3. После запуска приложения «tapXphone»:
	- 3.1. предоставьте приложению все запрашиваемые разрешения, нажав «Allow» (Разрешить).
	- 3.2. изучите и подтвердите условия лицензионного соглашения. Изменить язык можно только перед входом в приложение, нажав на иконку «Настройки».
- 4. После установки приложения вашему устройству будет присвоен уникальный 16-значный номер (ID устройства). Он отображается на экране приложения рядом с иконкой «телефона».

Установка приложения не из Google Play запрещена. Попытка установить приложение из других источников является нарушением лицензионного соглашения.

#### **Версия приложения**

Текущую версию приложения можно посмотреть:

- 1. на стартовой странице приложения;
- 2. на экране подключения, нажав на иконку «i»;
- 3. после подключения иконка «i» доступна в расширенном меню.

Мы рекомендуем регулярно обновлять приложение (в том числе автоматически) с выходом каждой новой версии.

#### **Критерии безопасности устройства**

Устройство не должно:

- быть рутированым (пользователь не должен иметь root-права на устройство). Это можно проверить через приложения «Root Bear Sample» или «Root Checker»
- находиться в режиме отладки (debug mode)

Это можно проверить:

- 1. Откройте раздел «Settings» (Настройки), выберите «For developers» (Для разработчиков) или используйте функцию «Поиск». Если режим включен, в меню «Debug» (Отладка) будет активирована «USB Debugging» (Отладка по USB).
- 2. Подключите устройство к компьютеру и убедитесь, что на телефоне отсутствует уведомление «USB Debugging enabled» (Отладка по USB включена»).
- находиться в режиме разработчика (Developer mode).

Это можно проверить:

- 1. Откройте раздел «Settings» (Настройки), выберите «About tablet» (О планшете) или «About phone» (О телефоне). Найдите раздел «Build number» (Номер сборки) и нажмите на него. Если включен режим разработчика, то отобразится сообщение, что устройство уже находится в режиме разработчика; в обратном случае отобразится сообщение, сколько раз еще вам необходимо нажать, чтобы активировать этот режим.
- 2. Откройте раздел «Settings» (Настройки), выберите «For developers» (Для разработчиков) и используйте функцию «Поиск». В верхней части страницы найдите переключатель «Developer Mode» (Режим разработчика). Если он включен, это означает, что режим активирован.

Чтобы отключить режим разработчика, переведите переключатель «Developer Mode» (Режим разработчика») в положение выключено.

В устройстве должен быть встроен рабочий NFC модуль и конфигурирована функция считывания карт.

#### Использование приложения в безопасном режиме устройства

При использовании приложения пользователь не должен:

- выключать ранее предоставленные разрешения приложению
- переходить в режим разделения экранов (Split screen mode)
- использовать в явном или в скрытом режиме камеру (как фронтальную, так и заднюю)

При появлении в приложении уведомления о включенной камере убедитесь, чтобы все фоновые приложения, которые имеют доступ к камере, были закрыты в момент совершения транзакции. Приложение также может сообщать о включенной камере из-за включенной функции распознавания лица (FaceID).

- пытаться сделать скриншоты или видео экрана
- использовать приложения удаленного управления мобильным устройством (например, TeamViewer, AirDroid)
- Разрешать перекрытие окна приложения tapXphone другими приложениями / функциями системы.

Все приложения/системные функции, которые перекрывают экран tapXphone должны быть выключены в момент совершения транзакции.

Пользователь должен своевременно обновлять ОС (операционную систему) и компоненты, которые влияют на безопасность.

Также пользователю рекомендуется установить на устройство средства обнаружения вредоносного программного обеспечения и регулярно их обновлять.

#### Устройство блокировано для использования приложения

Если устройство не соответствует установленным системой требованиям безопасности, то оно может быть заблокировано для использования приложения, так как устройство может создать угрозу для безопасного приема карточных платежей.

В некоторых ситуациях (в месте блокировки) может быть запрошена повторная процедура инициализации.

Для выяснения возможной причины блокировки и отправки запроса на разблокировку устройства просим связаться с банком Citadele по телефону +371 6701 0000 или электронной почте: info@citadele.lv. При обращении в банк необходимо сообщить идентификационный номер устройства, который отображен на экране входа в приложение под кнопкой Входа в приложение.

## Инициализация устройства

Инициализация - это процесс создания учетной записи вашего мобильного устройства в программе и/или загрузка в него необходимых настроек для начала использования приложения.

На экране входа в приложение («Sign in») выберите банк Citadele.

Инициализацию устройства должен проводить главный пользователь.

Введите имя пользователя и пароль главного пользователя.

- Пароль чувствителен к верхнему и нижнему регистру.
- Если это ваш первый вход в приложение как главного пользователя, то пароль по умолчанию совпадает с логином.

После успешного ввода пароля, приложение попросит ввести код инициализации, который отправлен на адрес электронной почты, указанный вами в Заявлении о приеме платежных карт и аренде оборудования для приема платежей.

#### **Активация платежного терминала**

Активацию платежного терминала должен проводить главный пользователь.

Активация платежного терминала может запрашиваться в следующих случаях:

- вы впервые проходите процесс инициализации на устройстве
- устройство было отсоединено от платежного терминала

В случае необходимости активации платежного терминала система попросит ввести код активации, который будет отправлен на адрес электронной почты, указанный вами в Заявлении о приеме платежных карт и аренде оборудования для приема платежей.

Если получите сообщение, что нет свободных терминалов для привязки текущего мобильного устройства:

- обратиться в банк Citadele с просьбой увеличить количество платежных терминалов или
- отсоедините имеющийся платежный терминал от другого мобильного устройства.

Список доступных к привязке платежных терминалов можно посмотреть в портале Торговца.

Если хотите активировать платежный терминал с определенным идентификатором, используйте код активации, который доступен на портале Торговца.

#### **Завершение инициализации**

После успешного завершения инициализации устройства и/или активации платежного терминала в приложении появится экран ввода суммы.

Главный пользователь может выйти из своей учетной записи и передать устройство другому пользователю для дальнейшего использования приложения.

#### **Вход в приложение**

Если в заголовке экрана входа нет отметки, что устройство необходимо инициализировать, приложение может быть использовано любым пользователем.

Для ввода правильного имени пользователя/пароля дается 5 попыток, после чего учетная запись может быть заблокирована (в этом случае в приложении появится сообщение с кодом 203). Разблокировать учетную запись можно в портале Торговца.

Если при входе в приложении появляется сообщение с кодом 101 и текст о том, что имя пользователя и пароль введены некорректно, устройство необходимо передать главному пользователю, чтобы он проинициализировал устройство, введя свое имя пользователя и пароль.

После успешного входа, в приложении появится экран ввода суммы.

# Смена и восстановление пароля

#### Смена пароля

При первом входе в приложение, система предложит вам сменить пароль, установленный по умолчанию.

Пароль должен содержать буквы, цифры/символы и иметь длину не менее 8 знаков.

Перейти в раздел смены пароля можно также, используя раздел «Point of sale» (Кабинет), нажав на соответствующую иконку.

#### Восстановление пароля

Если вы забыли пароль, то восстановить его можно с помощью функции сброса пароля в портале Торговца.

После сброса пароля он становиться по умолчанию таким же, как имя пользователя (с учетом регистра), который отображается в портале Торговца.

#### Прием платежей

Перед тем как начать принимать платежи убедитесь, что:

- на устройстве включена передача данных через интернет
- NFC модуль включен и конфигурирован для считывания карт
- устройство находится в безопасном для приложения режиме

#### Ввод суммы

На экране Amount entry" (Ввод суммы) наберите необходимую сумму платежа и подтвердите ее, нажав кнопку «РАҮ» (Оплатить).

Перед приемом платежей просим ознакомиться с действующими лимитами в отношении:

- размера суммы одного платежа
- суммы платежа, начиная с которой приложение просит держателя карты ввести ПИН код
- суточной суммы платежей

Такую информацию вы можете получить в банке Citadele.

#### Прикладывание платежной карты к терминалу

Прикладывать карту к терминалу нужно после того, как на экране загорится первый световой индикатор • • • • (цвет индикаторов может отличаться).

После того как карта была полностью считана, загораются все четыре световых индикатора и появляется сообщение об успешно выполненной операции (цвет индикаторов может отличаться). После этого карту можно убрать от устройства.

#### Места прикладывания платежной карты

Ниже приведены примеры некоторых возможных мест расположения NFC модуля. Точное место расположения модуля NFC можно найти в инструкции к конкретному устройству, предоставленной производителем.

Модуль NFC, как правило, расположен на обратной стороне устройства.

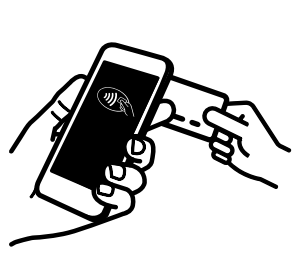

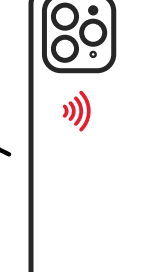

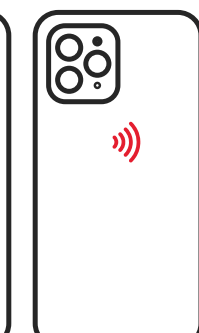

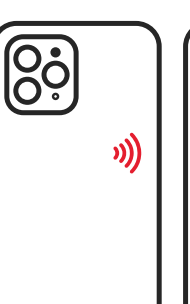

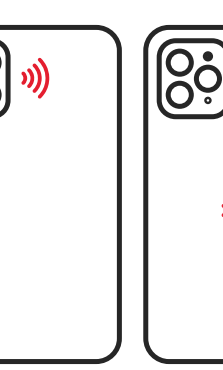

((ر

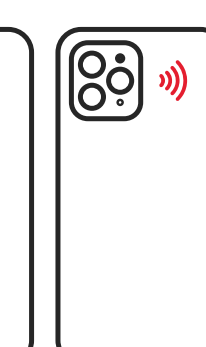

## Не удается считать карту

Основные причины, из-за которых карта не считывается:

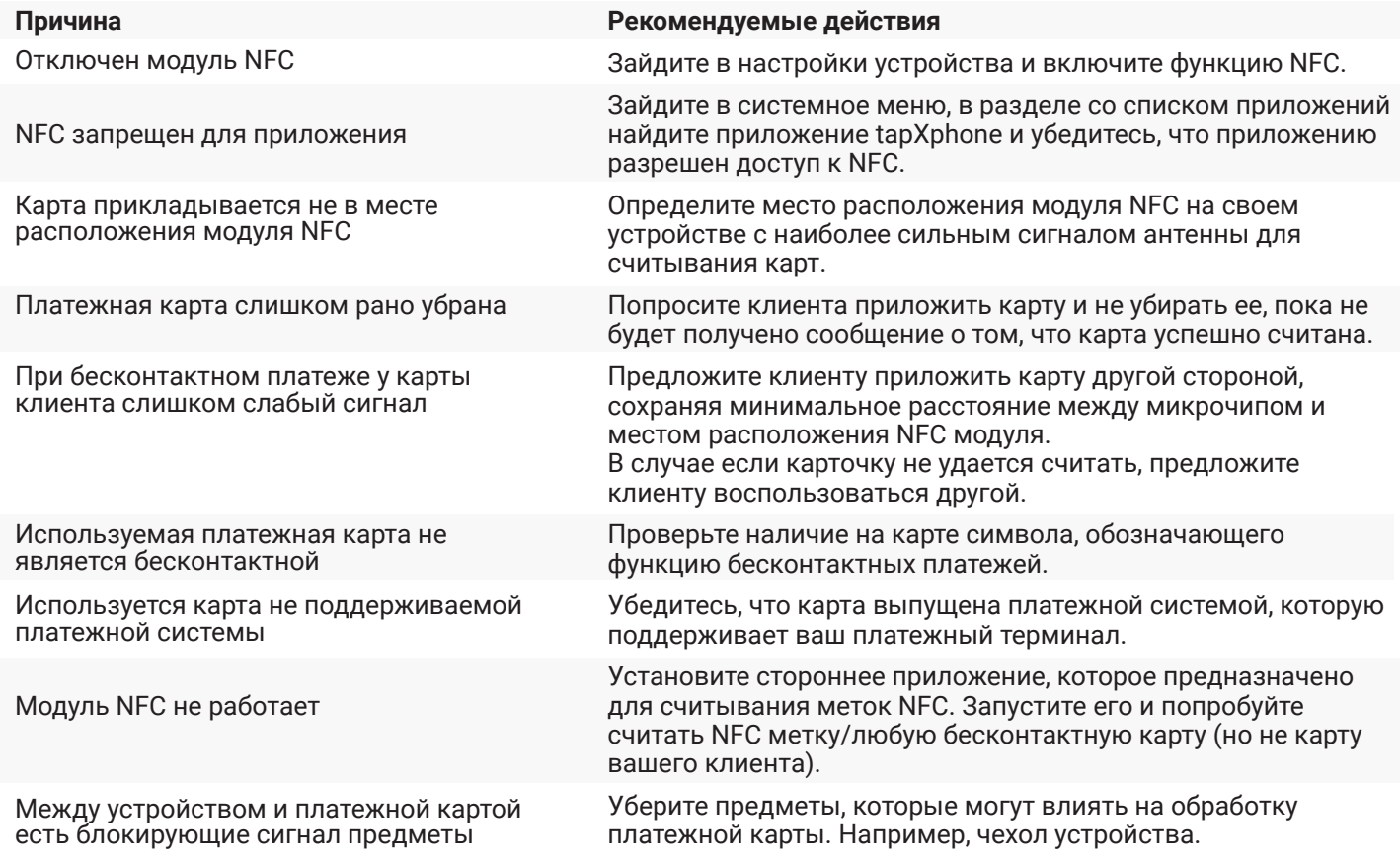

Любая новая попытка использовать карту должна начинаться с ее выноса из поля действия модуля NFC вашего устройства и повторного приложения к нему.

### **Ввод ПИН кода**

Приложение может запросить у клиента ПИН код карты, если сумма платежа превышает установленный банком Citadele лимит для операций без ввода ПИН кода.

Обратите внимание клиента на то, что в целях безопасного ввода ПИН кода используется виртуальная клавиатура, у которой цифровые кнопки расположены в случайном порядке и имеют разный размер.

#### **Результат оплаты**

После успешной обработки операции и подтверждении совершенной оплаты банком Citadele приложение предложит возможность отправить/показать чек вашему клиенту. Чек приложения не является фискальным чеком.

Если клиенту чек не нужен, вы можете начать новую операцию, нажав кнопку «New Purchase» (Новый платеж).

#### **Отмена операции**

Если клиент хочет вернуть товар в рамках незакрытого рабочего дня, вы можете воспользоваться функцией «Reversal» (Отмена).

Покупку можно отменить:

- 1. Выбрав необходимую операцию из списка транзакций за текущий рабочий день и пройдя в меню «Point of sale» - «Transactions» - «Reversal» (Кабинет – Транзакции - Отменить).
- 2. Указав номер чека в меню «Transaction settings» «Reversal» (Настройка транзакций Отмена)

#### **Зачем нужно закрывать рабочий день и как это сделать**

Рабочий день - это обычно 24-часовой промежуток времени, после которого автоматически закрывается рабочий день и все совершенные транзакции отправляются на обработку. После обработки транзакций торговцу перечисляются денежные средства.

Рабочий день может быть закрыт:

- автоматически, через 24 часа
- вручную, по необходимости

Чтобы закрыть рабочий день вручную, нажмите кнопку «Закрыть бизнес-день».

В меню приложения «Transactions» (Транзакции) отображается список транзакций, совершенных

за текущий открытый день. После закрытия дня, транзакции за данный период становятся недоступными для просмотра.

Просмотреть все транзакции (по открытым и закрытым рабочим дням) можно в портале Торговца. Просмотреть сводную информацию о платежах за текущий рабочий день можно в меню «Итоги бизнес-дня»

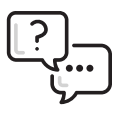

В случае возникновения вопросов по работе приложения, пожалуйста, свяжитесь с банком Citadele по телефону 67 01 0000 или электронной почте info@citadele.lv, указав идентификационный номер устройства для более оперативного получения ответа.